## <span id="page-0-0"></span>Беркут-MMT Модуль оптического рефлектометра

Руководство по эксплуатации

Версия 4.0.0-1, 2013

Метротек

Никакая часть настоящего документа не может быть воспроизведена, передана, преобразована, помещена в информационную систему или переведена на другой язык без письменного разрешения производителя.

Производитель оставляет за собой право без дополнительного уведомления вносить изменения, не влияющие на работоспособность модуля B5-OTDR, в аппаратную часть или программное обеспечение, а также в настоящее руководство по эксплуатации.

c Метротек, 2006-2013

# Оглавление

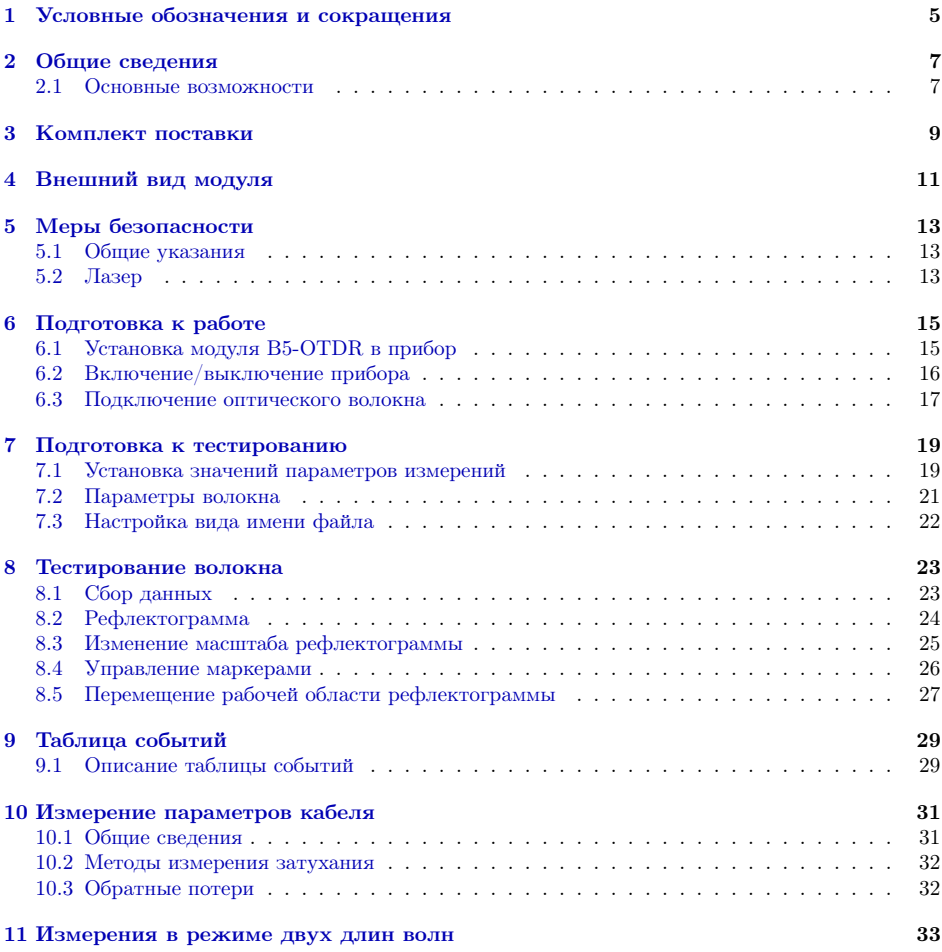

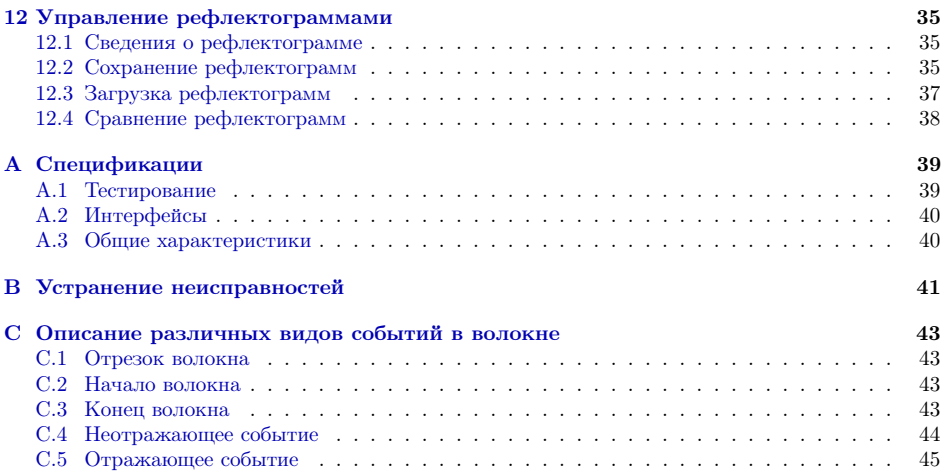

## <span id="page-4-0"></span>1. Условные обозначения и сокращения

<span id="page-4-1"></span>В данном руководстве используются обозначения, приведенные в табл. [1.1.](#page-4-1)

Таблица 1.1. Условные обозначения

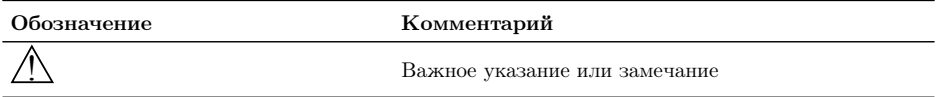

<span id="page-4-2"></span>В тексте руководства без расшифровки будут применяться сокращения, приведённые в табл. [1.2.](#page-4-2)

Таблица 1.2. Сокращения

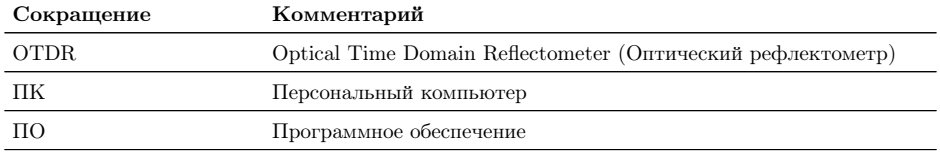

### <span id="page-6-0"></span>2. Общие сведения

Платформа Беркут-MMT с установленным модулем B5-OTDR представляет собой импульсный оптический рефлектометр (далее — рефлектометр), позволяющий проводить измерение характеристик одномодового оптического волокна.

Принцип работы рефлектометра заключается в измерении мощности светового излучения, рассеянного или отражённого участками волокна в результате распространения по нему зондирующего светового импульса.

Рефлектометр позволяет проводить своевременную диагностику состояния оптического волокна, кабелей и волоконно-оптических линий связи. С его помощью можно выполнить обзор событий в оптическом волокне (неоднородности, механические соединения, сварные соединения, изгибы), определить их местонахождение, измерить затухание и соответствующие потери. При этом для тестирования необходим доступ только к одному концу волокна.

#### <span id="page-6-1"></span>2.1 Основные возможности

- − Определение мест повреждения, обрывов, дефектных участков оптического волокна.
- − Измерение потерь на определённом участке волокна.
- − Измерение затухания.
- − Измерение коэффициента отражения.
- − Расчёт обратных потерь.
- − Измерение длины оптического волокна.
- − Сохранение полученных рефлектограмм в формате Bellcore на USBнакопитель.
- − Загрузка рефлектограмм в формате Bellcore.

## <span id="page-8-0"></span>3. Комплект поставки

Таблица 3.1. Комплект поставки

| Наименование                                                                        | Кол-во |
|-------------------------------------------------------------------------------------|--------|
| Модуль оптического рефлектометра B5-OTDR                                            |        |
| Диск «Беркут-ММТ. Модуль оптического рефлектометра. Руководство по<br>эксплуатации» |        |
| Брошюра «Беркут-ММТ. Модуль оптического рефлектометра. Паспорт»                     |        |

## <span id="page-10-0"></span>4. Внешний вид модуля

<span id="page-10-1"></span>Вид передней и задней панелей модуля B5-OTDR представлен на рис. [4.1,](#page-10-1) [4.2](#page-10-2) и рис. [4.3.](#page-10-3)

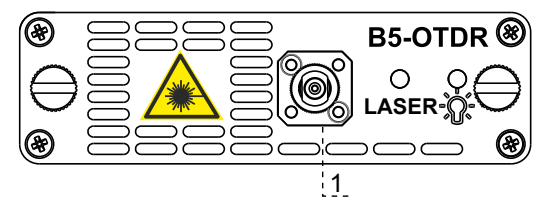

Рис. 4.1. Передняя панель модуля B5-OTDR (первая модификация)

<span id="page-10-2"></span>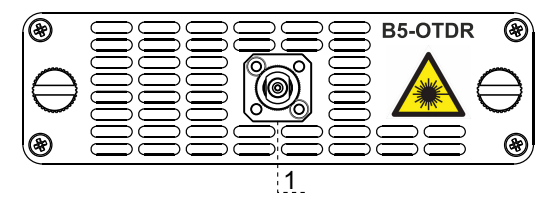

<span id="page-10-3"></span>Рис. 4.2. Передняя панель модуля B5-OTDR (вторая модификация)

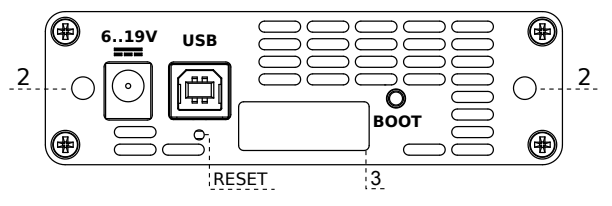

Рис. 4.3. Задняя панель модуля B5-OTDR

Таблица 4.1. Описание индикаторов

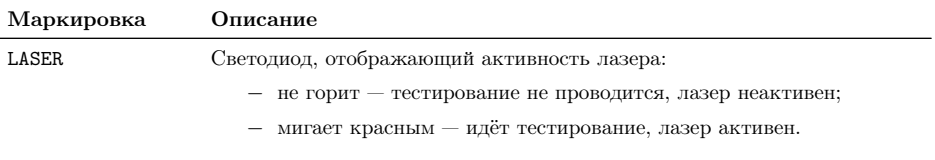

Таблица 4.1. Описание индикаторов: продолжение

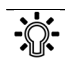

Светодиод, отображающий состояние модуля:

- − не горит питание не подано или модуль неисправен (см. прил. [B\)](#page-40-0);
- − горит зелёным питание подано, модуль в рабочем режиме;
- − горит красным питание подано, модуль в нерабочем режиме (см. прил. [B\)](#page-40-0).

Таблица 4.2. Описание разъёмов модуля

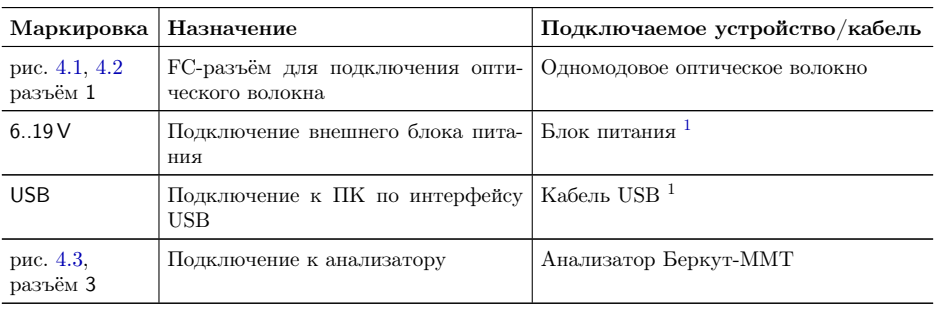

Цифрой 2 на рис. [4.3](#page-10-3) обозначены отверстия для закрепления модуля в анализаторе с помощью крепёжных винтов.

Кнопка BOOT и кнопка, обозначенная на рис. [4.3](#page-10-3) как RESET, служат для обновления прошивки микроконтроллера модуля.

Кнопка RESET также служит для сброса модуля при подключении по USB и/или при наличии внешнего питания.

### <span id="page-12-0"></span>5. Меры безопасности

### <span id="page-12-1"></span>5.1 Общие указания

- 1. Перед подключением тестируемого волокна к рефлектометру необходимо убедиться в отсутствии сигнала в этом волокне.
- 2. Измерения следует начинать только после того, как тестируемое волокно будет подключено к выходному разъему рефлектометра.
- 3. Не следует использовать микроскопы и лупы вблизи активных оптических волокон.
- 4. Запрещается использовать поврежденные или загрязненные оптические разъёмы при тестировании оптического волокна.
- 5. После использования оптических разъёмов необходимо защищать адаптеры заглушками.

### <span id="page-12-2"></span>5.2 Лазер

- 1. По степени опасности генерируемого излучения используемый в модуле лазер относится к классу 1M.
- 2. Во избежание повреждения органов зрения не допускайте попадания в глаза излучения от оптических портов модуля B5-OTDR.
- 3. Запрещается смотреть в оптический порт при включенном лазере, а также в свободный конец измеряемого волокна.
- 4. Запрещается проводить отключение и подключение оптического волокна во время проведения измерений (при включённом лазере) во избежание попадания в глаза импульсного лазерного излучения.

### <span id="page-14-0"></span>6. Подготовка к работе

### <span id="page-14-1"></span>6.1 Установка модуля B5-OTDR в прибор

Верхняя панель прибора Беркут-MMT имеет два установочных места для сменных модулей.

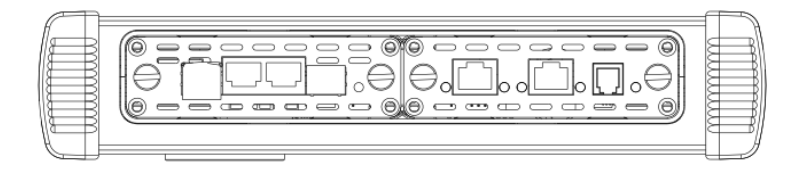

Рис. 6.1. Верхняя панель прибора с установленными модулями

Для подключения сменного модуля B5-OTDR к прибору необходимо вставить модуль в любое свободное установочное место и завернуть крепёжные винты.

Модуль определяется анализатором Беркут-MMT автоматически. После этого загружаются программы, необходимые для настройки и проведения измерений. Загружаются только те программы, которые входят в комплект поставки (в соответствии с приобретёнными опциями).

Для извлечения модуля необходимо отвернуть крепёжные винты и, потянув за них, вынуть модуль из установочного места. После извлечения модуля функция сохранения/загрузки результатов измерений остаётся доступной.

В момент установки или извлечения модуля B5-OTDR прибор может находится как во включённом, так и в выключенном состоянии.

#### <span id="page-15-0"></span>6.2 Включение/выключение прибора

Включение/выключение питания производится при помощи клавиши , расположенной на клавиатуре прибора.

Для включения питания необходимо нажать и удерживать клавишу в течение 1–2 секунд.

Для выключения питания необходимо нажать и удерживать клавишу в течение 1–2 секунд, после чего на экране прибора отобразится сообщение «Выключить прибор?», и нажать «OK».

Для выключения прибора без вывода предупреждающего сообщения необходимо нажать и удерживать клавишу в течение 4–5 секунд. Данный способ выключения является аварийным и используется в случае, когда корректное выключение прибора невозможно.

После включения прибора Беркут-MMT для проведения тестирования оптического волокна следует перейти в режим измерений «OTDR».

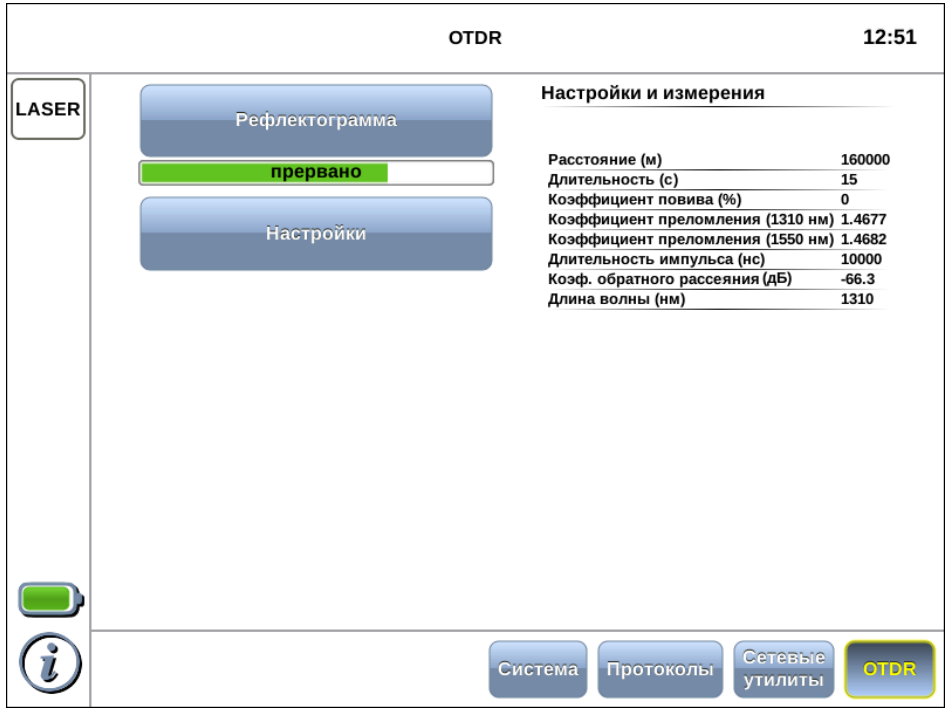

Рис. 6.2. Главное меню

#### <span id="page-16-0"></span>6.3 Подключение оптического волокна

Для подключения к модулю B5-OTDR оптического волокна используется FC-разъём (см. рис. [4.1\)](#page-10-1).

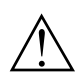

Перед подключением тестируемого волокна к рефлектометру следует убедиться в отсутствии сигнала в этом волокне.

Для подключения к модулю B5-OTDR оптического волокна необходимо выполнить следующие действия:

- 1. Если требуется, произвести очистку разъёма оптического волокна протереть торец разъёма специальной безворсовой салфеткой, смоченной спиртом.
- 2. Расположить разъём оптического волокна напротив входного разъёма модуля. Убедиться, что ключ совпадает с соответствующей прорезью разъёма.
- 3. С помощью накидной гайки зафиксировать соединение разъёмов.

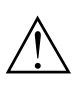

Неправильное подключение волоконно-оптического кабеля к модулю B5-OTDR, а также наличие сильных изгибов кабеля вблизи места подключения может привести к ошибочным результатам измерений.

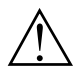

Запрещается проводить отключение и подключение оптического волокна во время проведения измерений при включённом лазере во избежание попадания в глаза импульсного лазерного излучения.

### <span id="page-18-0"></span>7. Подготовка к тестированию

Перед тем, как перейти к получению и анализу рефлектограмм, необходимо выполнить следующие действия:

- 1. Подключить к прибору Беркут-MMT тестируемое оптическое волокно. (см. раздел [6.3\)](#page-16-0).
- 2. Установить параметры проведения измерений (см. раздел [7.1\)](#page-18-1).
- 3. Определить и установить параметры волокна (см. раздел [7.2\)](#page-20-0).

#### <span id="page-18-1"></span>7.1 Установка значений параметров измерений

Параметры проведения измерений задаются в режиме измерений «Рефлектограмма», кнопка «Управление».

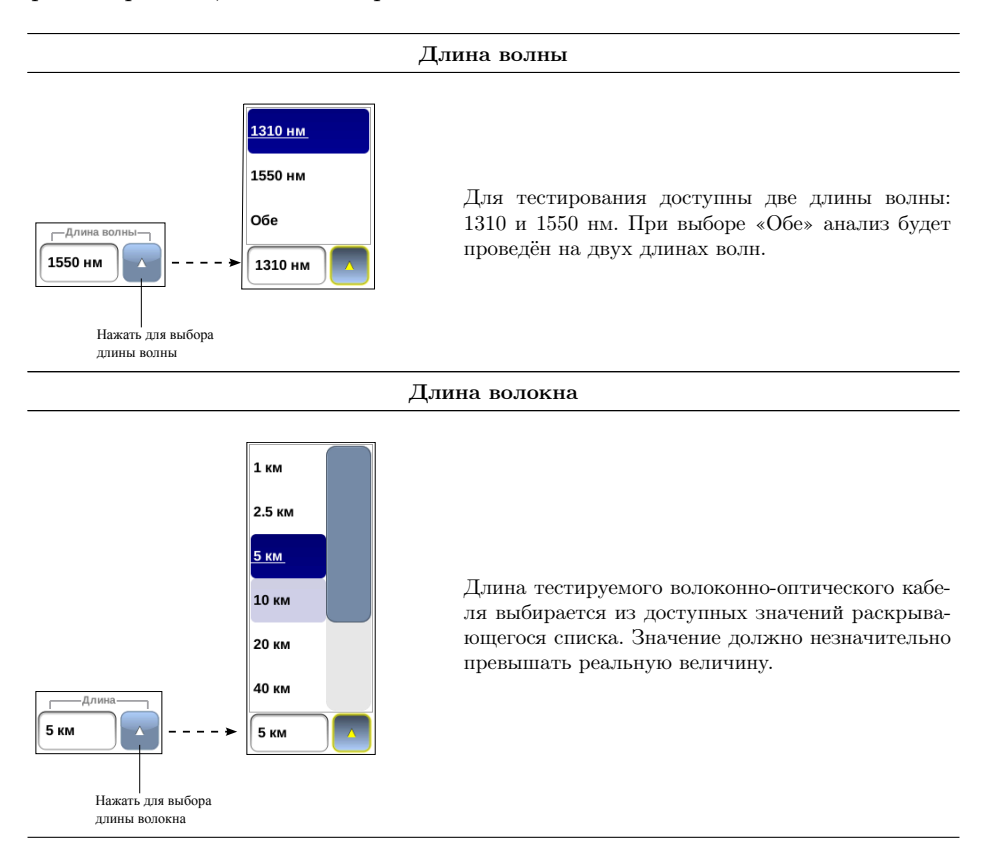

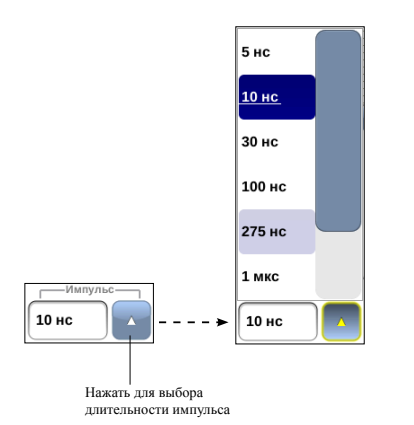

#### Длительность импульса

Чем больше значение длительности импульса, тем больше длина волокна, которую можно проанализировать, но тем ниже разрешающая способность по расстоянию и больше мёртвые зоны. Использование коротких импульсов позволяет улучшить разрешающую способность, но отношение сигнал/шум ухудшается.

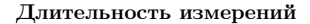

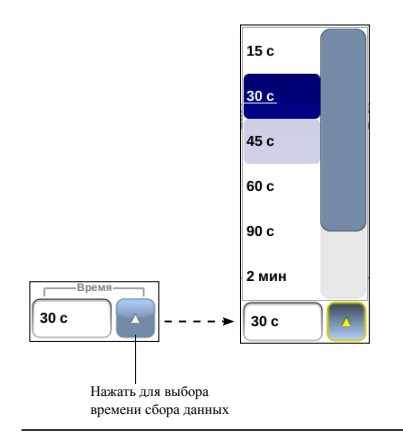

Время сбора данных определяет период времени, в течение которого будет происходить усреднение результатов измерений. Чем больше значение времени усреднения, тем меньше шумов будет содержать полученная рефлектограмма и тем точнее будут измерены параметры и события волокна.

### <span id="page-20-0"></span>7.2 Параметры волокна

Значения параметров волокна задаются в режиме «Настройки» на вкладке «Волокно».

Величины показателя преломления, коэффициента рэлеевского рассеяния и коэффициента повива являются характеристиками волокна и могут быть получены у изготовителя кабеля.

Кнопка $\boxed{\Omega}$ позволяет установить значения параметров по умолчанию:

- − коэффициент преломления (1310 нм): 1,4677;
- − коэффициент преломления (1550 нм): 1,4682;
- − коэффициент обратного рассеяния: 66,3;
- − коэффициент повива: 0.

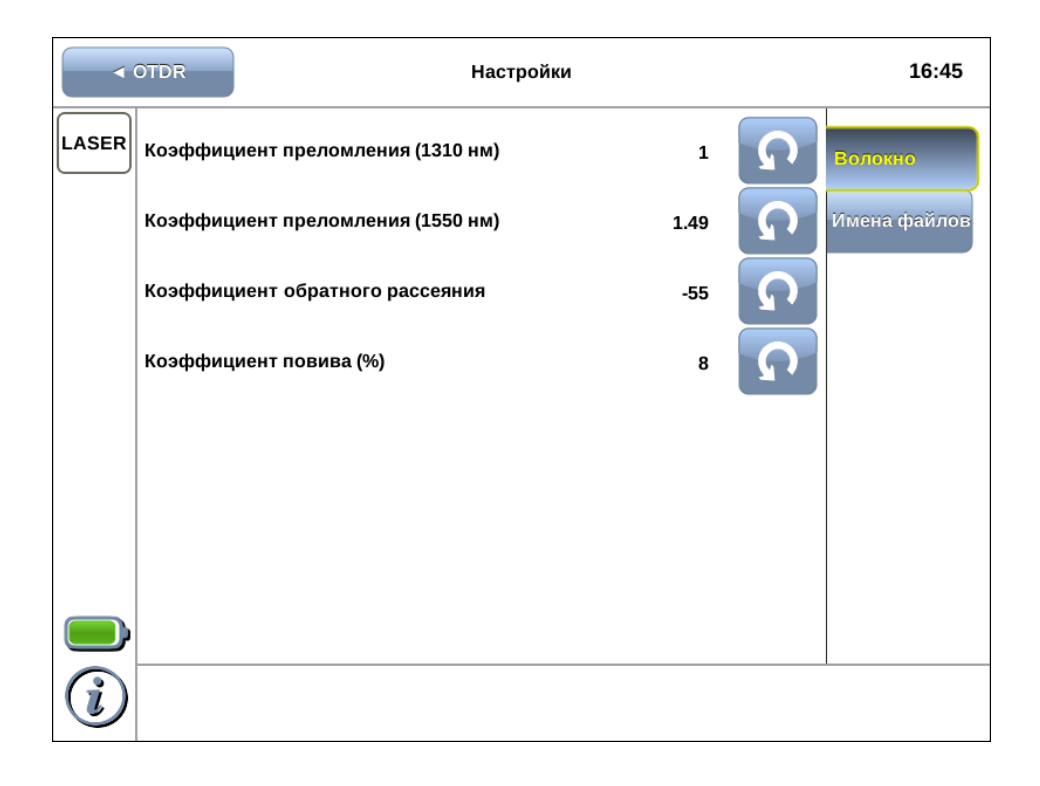

### <span id="page-21-0"></span>7.3 Настройка вида имени файла

Параметры, которые необходимо отображать в именах сохраняемых файлов, задаются в режиме «Настройки» на вкладке «Имена файлов».

Для выбора параметра следует нажать на кнопку с соответствующим названием, для отмены — нажать на кнопку ещё раз.

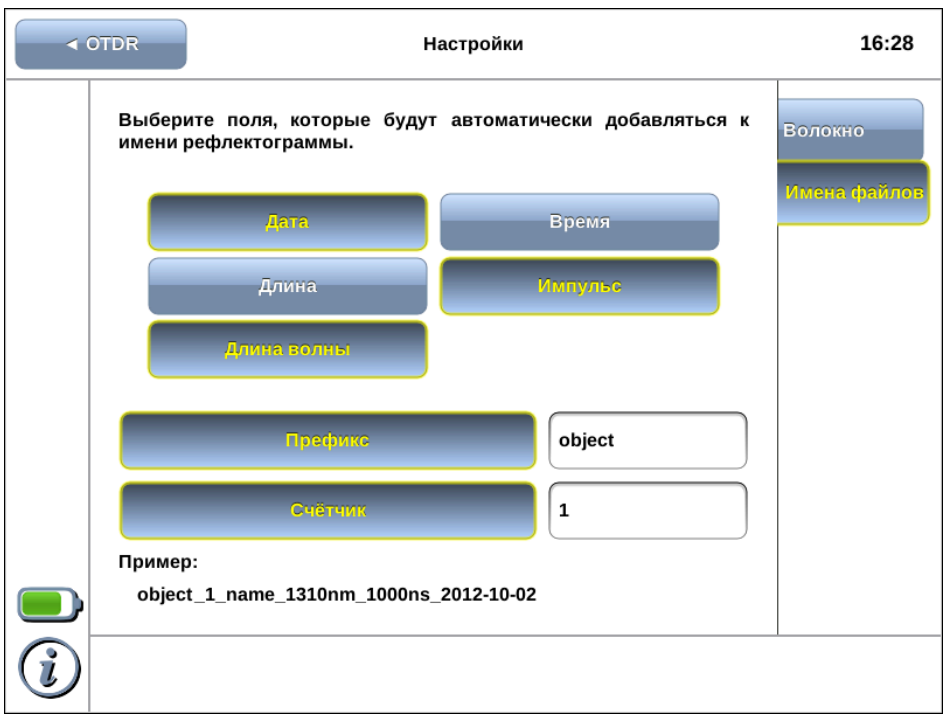

### <span id="page-22-0"></span>8. Тестирование волокна

### <span id="page-22-1"></span>8.1 Сбор данных

Для проведения тестирования волоконно-оптического кабеля следует выполнить указания раздела [7,](#page-18-0) перейти в режим измерений «Рефлектограмма» и нажать на кнопку «Старт».

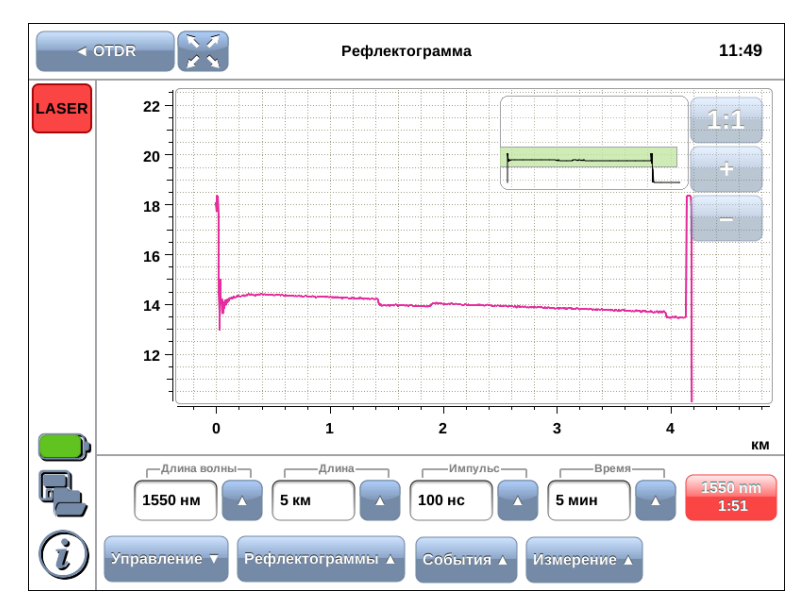

Начнётся процесс измерений, рефлектограмма на экране прибора будет постоянно обновляться. Вместо надписи на кнопке «Старт» отобразится счётчик времени, оставшегося до окончания тестирования.

В любой момент сбор данных можно прервать, нажав на кнопку со счётчиком времени. На экран будут выведены результаты тестирования, полученные к моменту прекращения измерений.

> Во время тестирования индикатор LASER, расположенный в верхней левой части экрана, мигает красным.

После окончания измерений автоматически сформируется таблица событий (см. раздел [9\)](#page-28-0). На рефлектограмме события обозначаются засечками.

 $\hat{\textbf{I}}$ 

### <span id="page-23-0"></span>8.2 Рефлектограмма

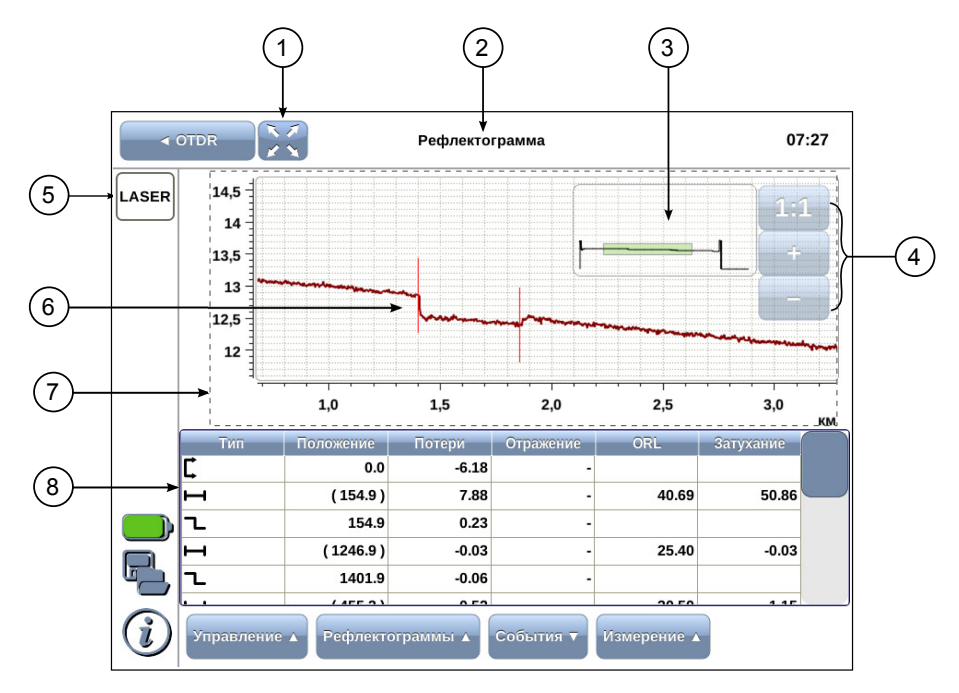

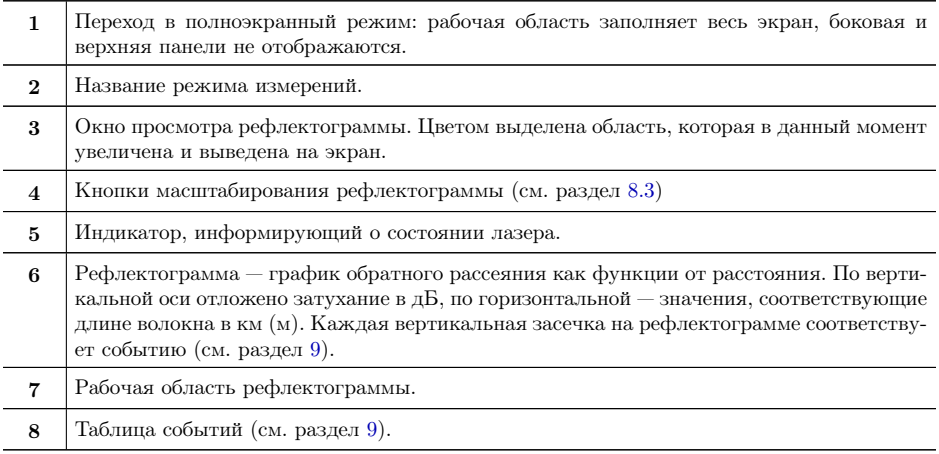

### <span id="page-24-0"></span>8.3 Изменение масштаба рефлектограммы

Масштаб рефлектограммы можно изменять с помощью кнопок масштабирования.

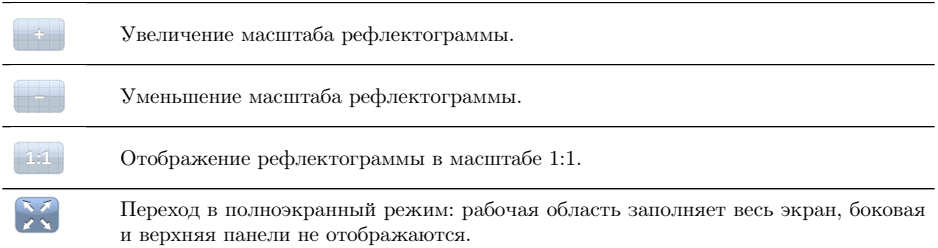

Также масштаб рефлектограммы можно изменять с помощью клавиш навигации, расположенных на клавиатуре прибора.

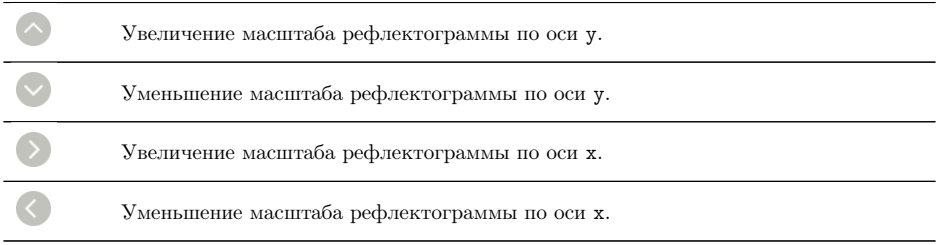

#### <span id="page-25-0"></span>8.4 Управление маркерами

Измерение параметров кабеля выполняется с помощью маркеров (см. раздел [10\)](#page-30-0). Для перемещения маркера на любую точку рефлектограммы следует с помощью нажатия пальцем выделить маркер (сделать активным), а затем перетащить его в нужное место.

Также для перемещения маркеров можно использовать колесо прокрутки, расположенное на передней панели корпуса прибора: перед перемещением следует сделать маркер активным (нажать на кружок маркера, он будет выделен розовым цветом), после чего можно передвигать маркер с помощью колеса прокрутки. Два маркера могут быть активными одновременно, такие маркеры передвигаются вместе. Повторное нажатие на маркер делает его неактивным.

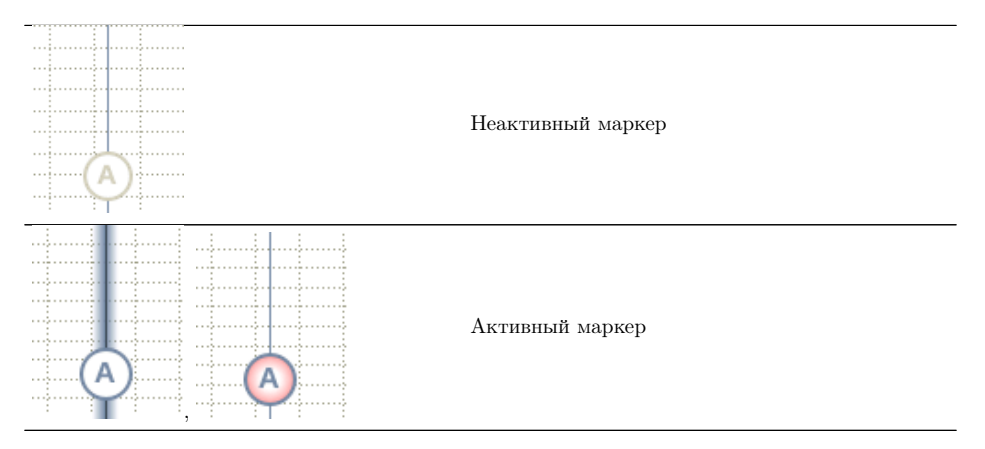

#### <span id="page-26-0"></span>8.5 Перемещение рабочей области рефлектограммы

Для перемещения рабочей области рефлектограммы следует нажать на любую часть графика и, не прерывая нажатия, перетащить её в любом направлении. Выставленные маркеры будут перемещены вместе с рефлектограммой.

При максимальном смещении рефлектограммы вправо вдоль оси x по центру экрана оказывается начало координат. При максимальном смещении рефлектограммы влево вдоль оси x по центру экрана будет находиться конец рефлектограммы наибольшей длины.

### <span id="page-28-0"></span>9. Таблица событий

Для просмотра таблицы событий следует перейти в режим измерений «Рефлектограмма» и нажать на кнопку «События». Если загружено несколько рефлектограмм, таблица будет содержать события рефлектограммы, установленной в качестве главной (см. раздел [12.4\)](#page-37-0).

#### <span id="page-28-1"></span>9.1 Описание таблицы событий

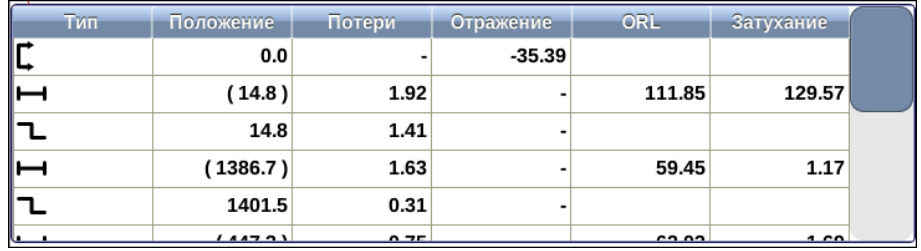

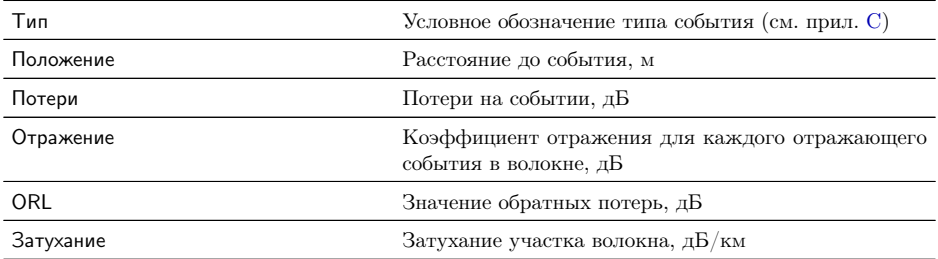

## <span id="page-30-0"></span>10. Измерение параметров кабеля

После получения рефлектограммы при необходимости можно вручную измерить расстояние до событий, потери, затухание участка волокна, значение коэффициента отражения и обратных потерь.

#### <span id="page-30-1"></span>10.1 Общие сведения

Измерение параметров кабеля выполняется с помощью двух маркеров: для вывода маркеров на экран следует нажать на кнопку «Измерение», после чего переместить маркеры в интересующие точки рефлектограммы (управление маркерами описано в разделе [8.4\)](#page-25-0). Измеренные значения отображаются в верхней части экрана:

- − A координаты маркера А;
- − B координаты маркера В;
- − Дистанция расстояние между маркерами (всегда положительное значение);
- − Потери потери на участке, ограниченном маркерами;
- − Затухание затухание на участке, ограниченном маркерами (см. раздел [10.2\)](#page-31-0);
- − Отражение значение коэффициента отражения;
- $-$  Обр. потери величина обратных потерь (см. раздел [10.3\)](#page-31-1).

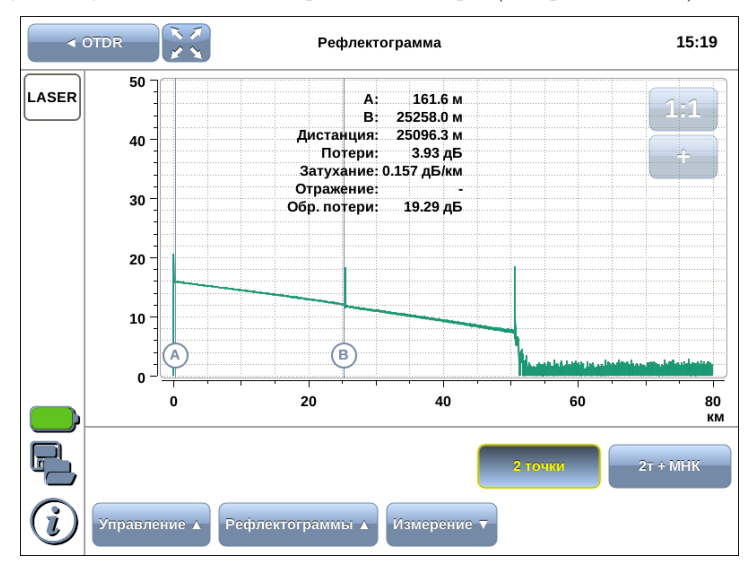

B5-OTDR. Руководство по эксплуатации

#### <span id="page-31-0"></span>10.2 Методы измерения затухания

Для выбора метода определения затухания служат 2 кнопки:

- − «2 точки» расчёт затухания по двум точкам без усреднения;
- − «2т + МНК» расчёт затухания по двум точкам с использованием метода наименьших квадратов.

При нажатии на кнопку значение затухания, отображаемое на экране, будет автоматически пересчитано в соответствии с выбранным методом.

Метод «2т + МНК» является более точным и используется для однородных участков волокна. В случае, когда участок содержит события, применяют метод «2 точки».

Значения затухания участков волокна между событиями, рассчитанные автоматически методом «2 точки» после окончания сбора данных, отображаются в таблице событий (см. раздел [9\)](#page-28-0). Значение затухания на произвольном участке волокна измеряется с помощью маркеров (см. раздел [10.1\)](#page-30-1).

#### <span id="page-31-1"></span>10.3 Обратные потери

Обратные потери (ORL) — отношение мощности на входе оптического волокна к мощности, вернувшейся к началу волокна от заданного участка или всей линии.

Значение обратных потерь для участка волокна измеряется с помощью маркеров в режиме «Измерение» (см. раздел [10.1\)](#page-30-1); значение обратных потерь для всей линии определяется автоматически и отображается в таблице сравнения рефлектограмм (см. раздел [12.1\)](#page-34-1).

### <span id="page-32-0"></span>11. Измерения в режиме двух длин волн

Макроизгиб оптического волокна представляет собой изгиб, радиус которого меньше предельно допустимого минимального радиуса изгиба кабеля. Наличие такого дефекта приводит к усилению затухания и негативно сказывается на эксплуатационных характеристиках волокна.

Для выявления макроизгибов используется режим двух длин волн. Метод основан на зависимости вносимых потерь от длины волны: чем больше длина волны, тем больше потери. Следовательно, сравнив рефлектограммы на длинах волн 1310 нм и 1550 нм, можно локализовать дефектный участок волокна.

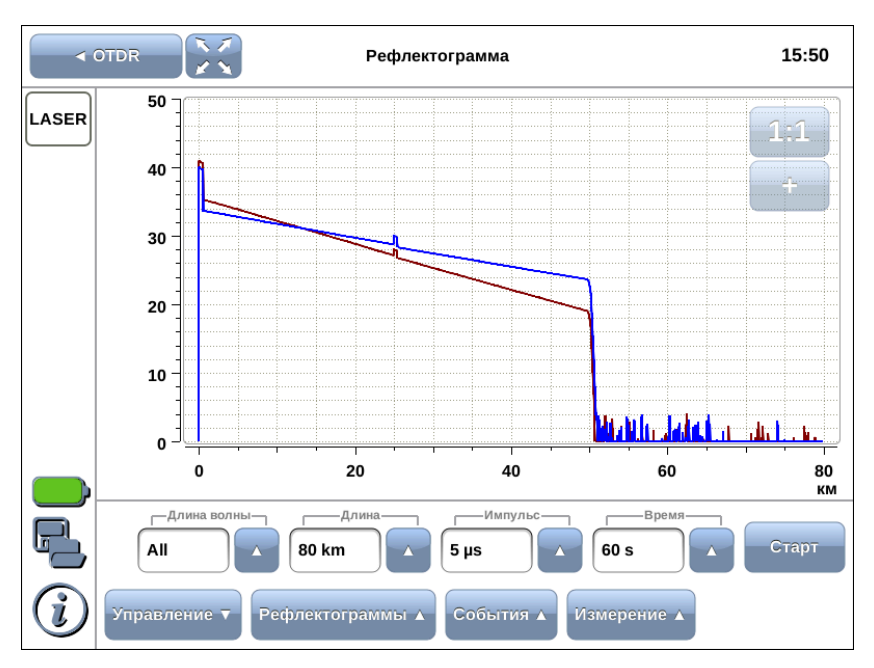

Для тестирования в режиме двух длин волн следует в поле «Длина волны» установить значение «Обе», задать значения параметров измерений (см. раздел [7\)](#page-18-0) и нажать на кнопку «Старт».

Анализ проводится последовательно: сначала волокно тестируется на длине волны 1310 нм, затем — 1550 нм. Текущее значение длины волны и счётчик времени, оставшегося до окончания тестирования на данной длине волны, отображаются на кнопке «Старт».

При сохранении каждая рефлектограмма записывается в отдельные файлы в форматах Bellcore и HTML, при этом к имени файла автоматически добавляется значение длины волны.

## <span id="page-34-0"></span>12. Управление рефлектограммами

### <span id="page-34-1"></span>12.1 Сведения о рефлектограмме

Информация о рефлектограмме отображается в режиме «Рефлектограммы».

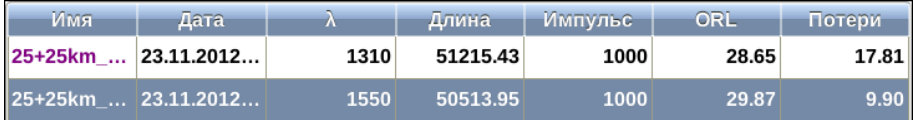

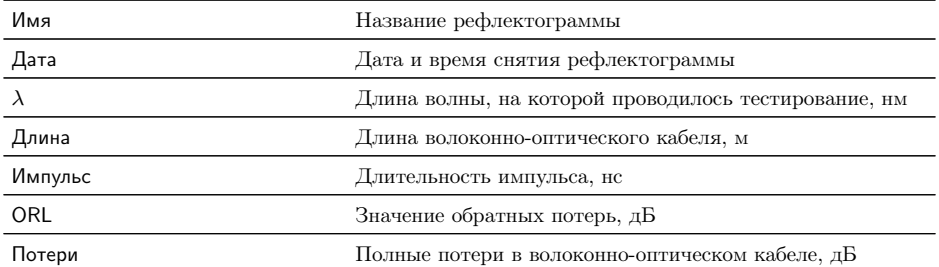

### <span id="page-34-2"></span>12.2 Сохранение рефлектограмм

Сохранение полученных рефлектограмм выполняется с помощью кнопки .

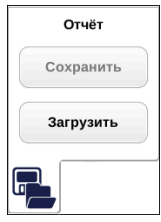

Кнопка «Сохранить» доступна только после завершения измерений. При нажатии на данную кнопку открывается окно, позволяющее задать имя файла (см. раздел [7.3\)](#page-21-0).

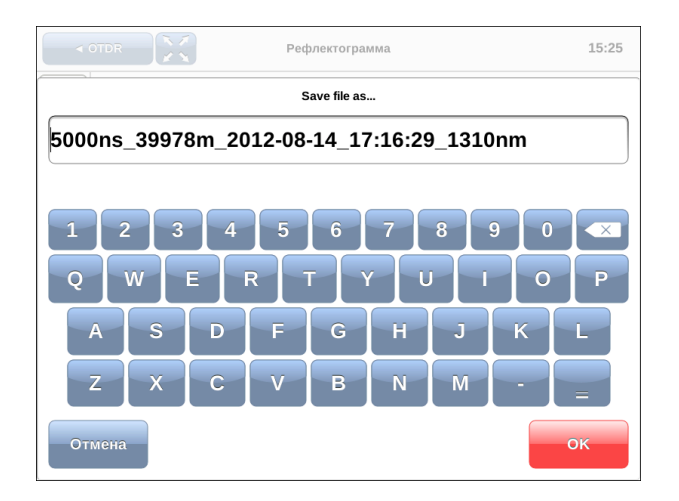

После нажатие на кнопку OK отчёт будет сохранён в каталог

/home/user/bercut\_mmt/otdr/ в форматах Bellcore и HTML. Также в этот каталог сохраняется файл с расширением .png, содержащий изображение рефлектограммы.

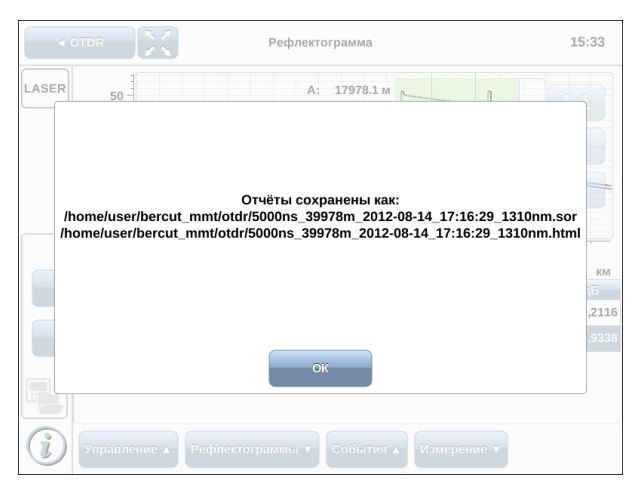

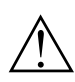

Прибор Беркут-MMT позволяет производить экспорт всех сохранённых рефлектограмм на USB-накопитель. Подробное описание представлено в брошюре «B5-OTDR. Универсальный анализатор телекоммуникационных сетей. Руководство по эксплуатации».

### <span id="page-36-0"></span>12.3 Загрузка рефлектограмм

Загрузка сохранённых рефлектограмм выполняется с помощью кнопки .

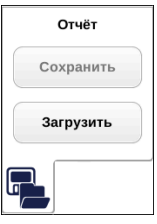

При нажатии на кнопку «Загрузить» появляется диалоговое окно, позволяющее выбрать загружаемую рефлектограмму или несколько рефлектограмм из списка.

Примечание: одновременно может быть загружено до 4-х рефлектограмм; при попытке загрузить большее число рефлектограмм, возникнет предупреждающее сообщение.

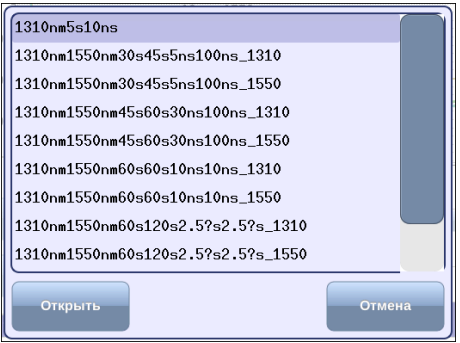

При нажатии на кнопку «Открыть» загружаются все выбранные рефлектограммы. При нажатии на кнопку «Отмена» диалоговое окно закрывается.

#### <span id="page-37-0"></span>12.4 Сравнение рефлектограмм

Рефлектограммы можно сравнивать друг с другом. Для этого следует загрузить несколько рефлектограмм (см. раздел [12.3\)](#page-36-0).

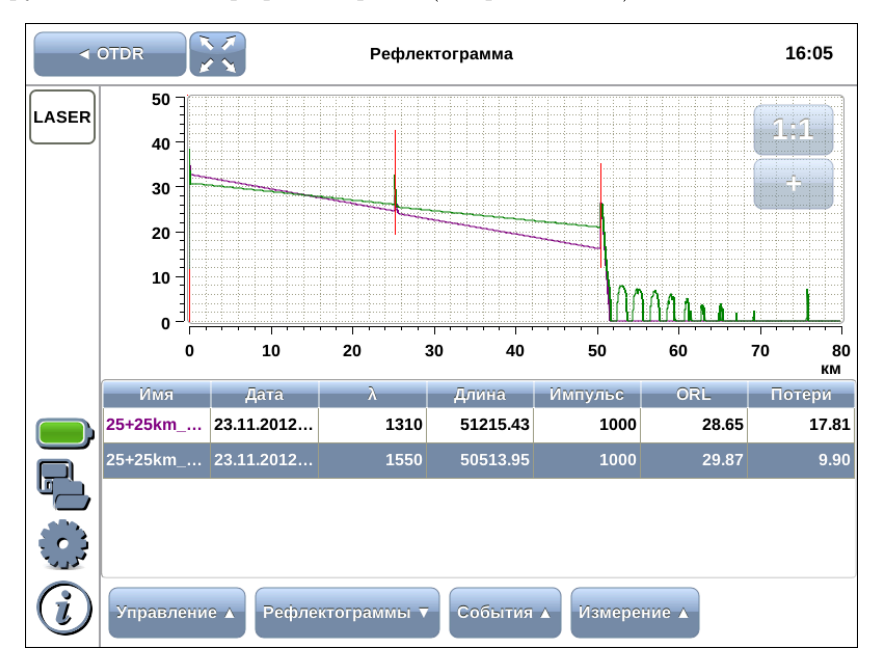

При долгом или двойном нажатии на любую ячейку таблицы, расположенной под рефлектограммой, открывается окно, в котором можно выбрать одно из следующих действий:

- − Сделать главной установить рефлектограмму в качестве опорной;
- − Удалить удалить рефлектограмму из таблицы и с графика;
- − Удалить все удалить все рефлектограммы из таблицы и с графика.

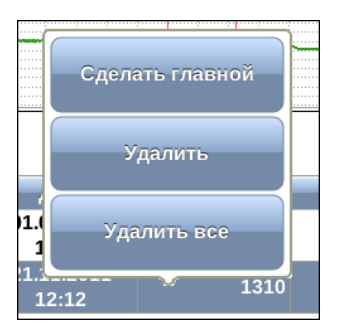

### <span id="page-38-1"></span><span id="page-38-0"></span>A.1 Тестирование

Таблица A.1. Тестирование

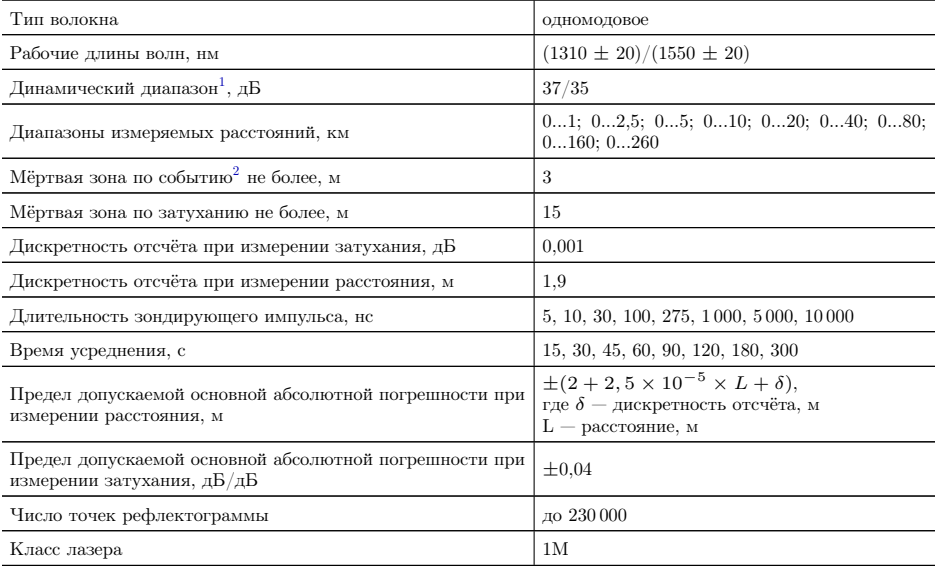

 $^1$ Динамический диапазон указан для максимальной длительности импульса, время усреднения — 3 минуты.

 $^2\!B$ еличина мёртвой зоны по событию и по затуханию указана в случае использования импульса длительностью 5 нс и при ослаблении отражённого сигнала менее -45 дБ.

### <span id="page-39-0"></span>A.2 Интерфейсы

Таблица A.2. Интерфейсы

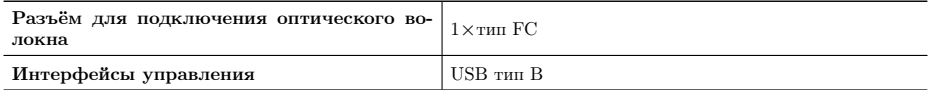

### <span id="page-39-1"></span>A.3 Общие характеристики

Таблица A.3. Общие характеристики

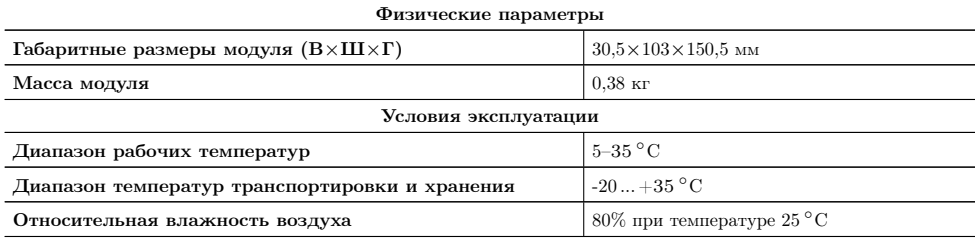

## <span id="page-40-0"></span>B. Устранение неисправностей

Таблица B.1. Возможные неисправности

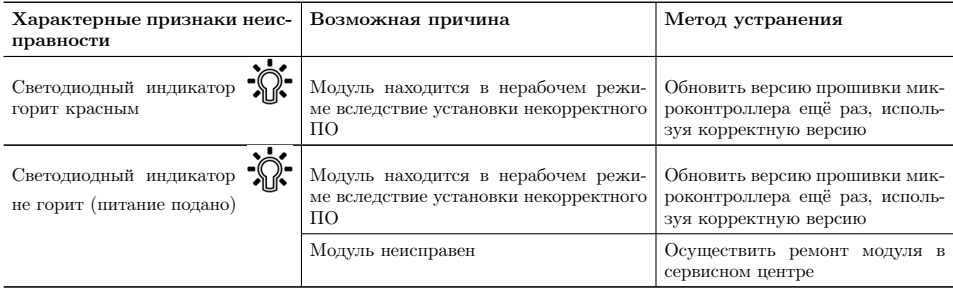

### <span id="page-42-0"></span>C. Описание различных видов событий в волокне

### <span id="page-42-1"></span>C.1 Отрезок волокна

- − Отрезок волокна соответствует участку волокна, не содержащему событий, и обозначается в таблице событий пиктограммой  $\Box$ .
- − Для событий такого типа определяется значение потерь, ORL и затухания.

#### <span id="page-42-2"></span>C.2 Начало волокна

- − Начало тестируемого волокна обозначается в таблице событий пиктограммой  $\Gamma$ .
- − Для событий такого типа определяется только значение коэффициента отражения.

### <span id="page-42-3"></span>C.3 Конец волокна

- − Конец тестируемого волокна обозначается в таблице событий пиктограммой $\Box$
- − Для событий такого типа определяется только значение коэффициента отражения.

### <span id="page-43-0"></span>C.4 Неотражающее событие

- − Неотражающее событие обозначается в таблице событий пиктограммой  $\mathbf{L}$ .
- − Неотражающее событие возникает, когда в некоторой точке волокна имеются оптические потери и происходит незначительное отражение света. Данное событие обычно вызвано соединениями или изгибами волокна.
- − Для событий такого типа определяется только значение потерь.

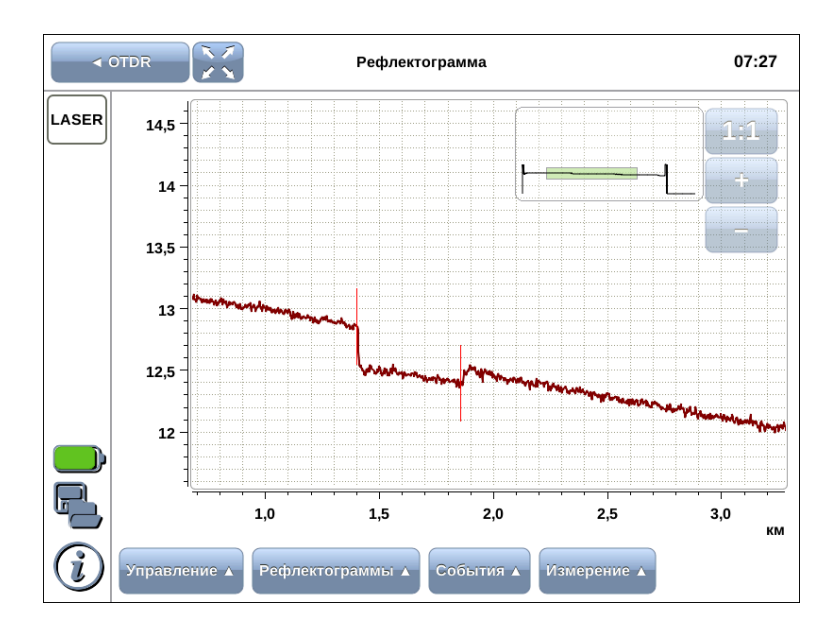

### <span id="page-44-0"></span>C.5 Отражающее событие

- − Отражающее событие обозначается в таблице событий пиктограммой .
- − Отражающее событие возникает, когда зондирующий импульс отражается от неоднородности. Данное событие обычно вызвано наличием разъёмов, механических соединений или низкокачественных сварных соединений.
- − Для событий такого типа определяется значение потерь и коэффициент отражения.

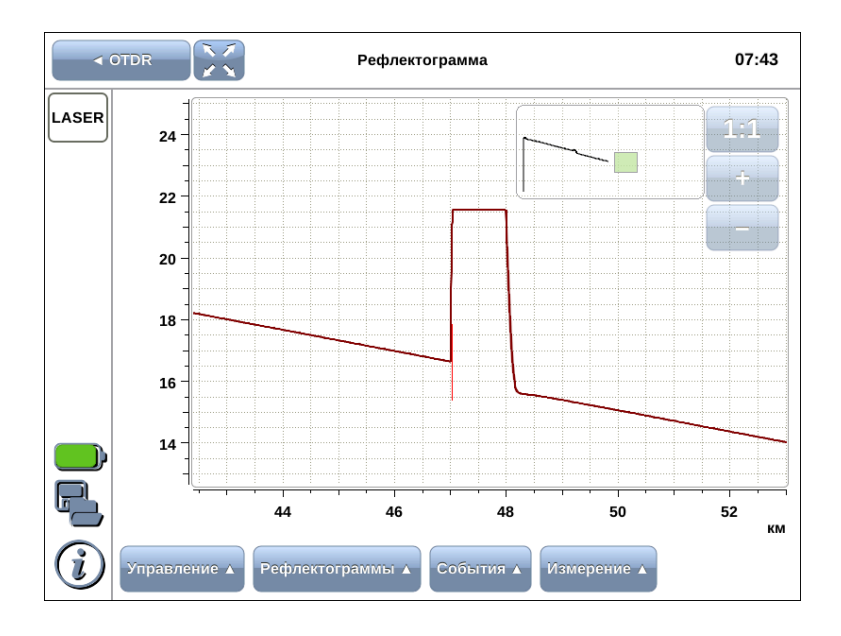